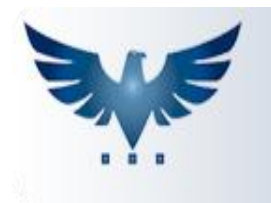

# PENNACORP SISTEMAS

## **Relacionamento de Cheques**

O relacionamento de cheque é utilizado quando se quer pagar um fornecedor com um cheque que está em carteira.

### **COMO PAGAR UM FORNECEDOR COM UM CHEQUE EM CARTEIRA**

Para abrir o Relacionamento de Cheques, no menu superior, clique em Compras Contas à Pagar > Cheques.

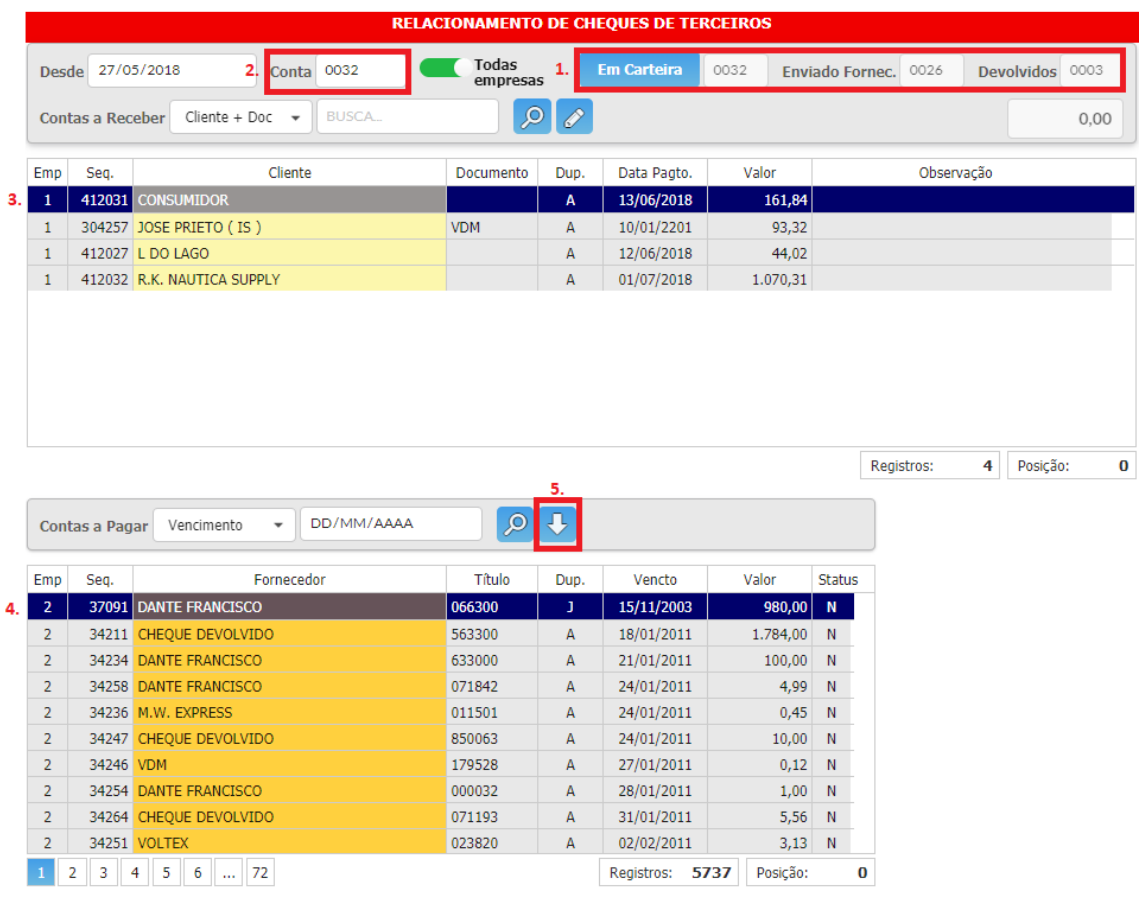

**1.** Neste local estão identificadas as contas contábeis: 0032 (Conta Cheques em Carteira) 0026 (Conta Cheques Enviados para Fornecedor)

0003 (Conta Cheque Devolvido)

O botão "Em Carteira" abre a Tabela Auxiliar RECMAT, onde é possível configurar as Contas Contábeis;

- **2.** Neste campo deve-se colocar a conta de Cheque em Carteira;
- **3.** Selecione um cheque;
- **4.** Selecione uma conta;
- **5.** Clique no botão "Transfere Cheque(s)" para efetuar o pagamento da conta.

Se desejar prosseguir com o pagamento, clique em "sim":

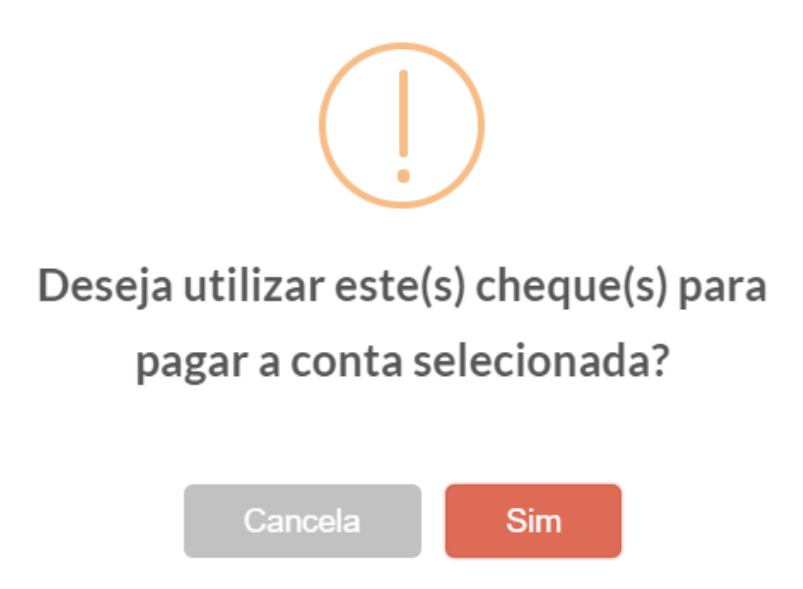

Logo aparecerá a tela:

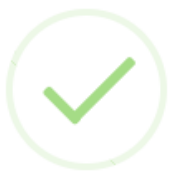

Cheque(s) transferido(s) com sucesso !

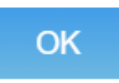

#### **COMO CRIAR UMA CONTA CONTÁBIL**

#### No menu Administração > Pl. Contas:

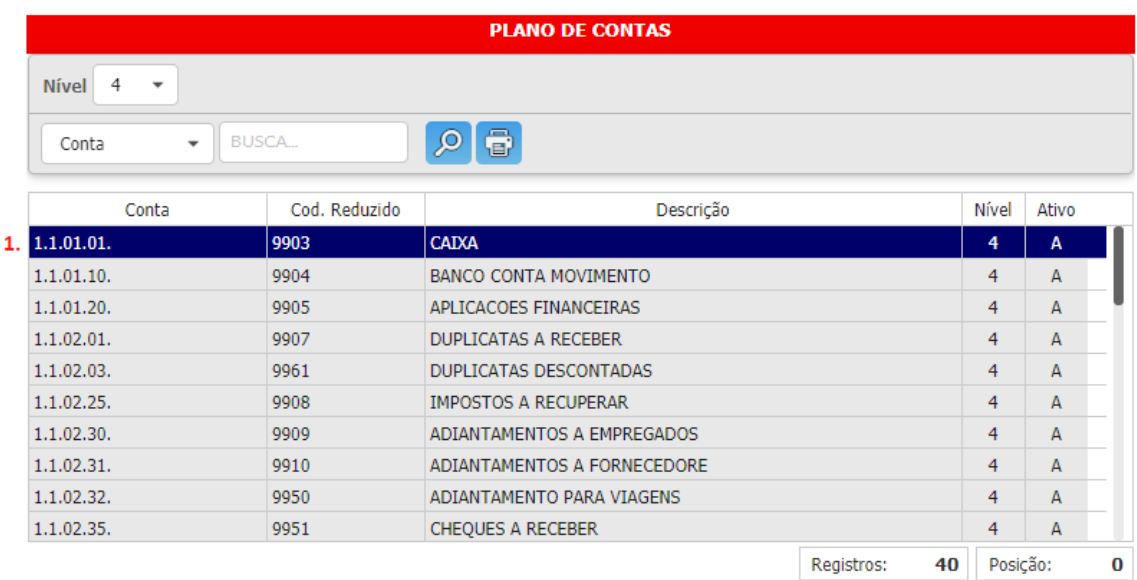

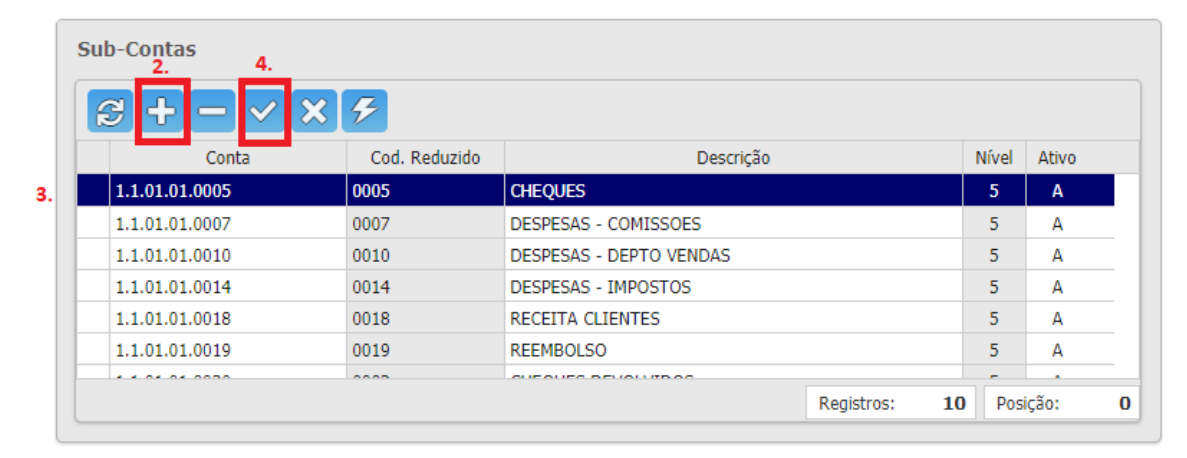

- **1.** Localize uma conta sintética de nível 4;
- **2.** Insira uma nova conta;
- **3.** Preencha a coluna "Cód.Reduzido" e a coluna "Descrição";
- **4.** Clique no botão gravar alterações;

#### **COMO CONFIGURAR CONTAS DE RELACIONAMENTO DE CHEQUE**

No menu Administração > Auxiliar:

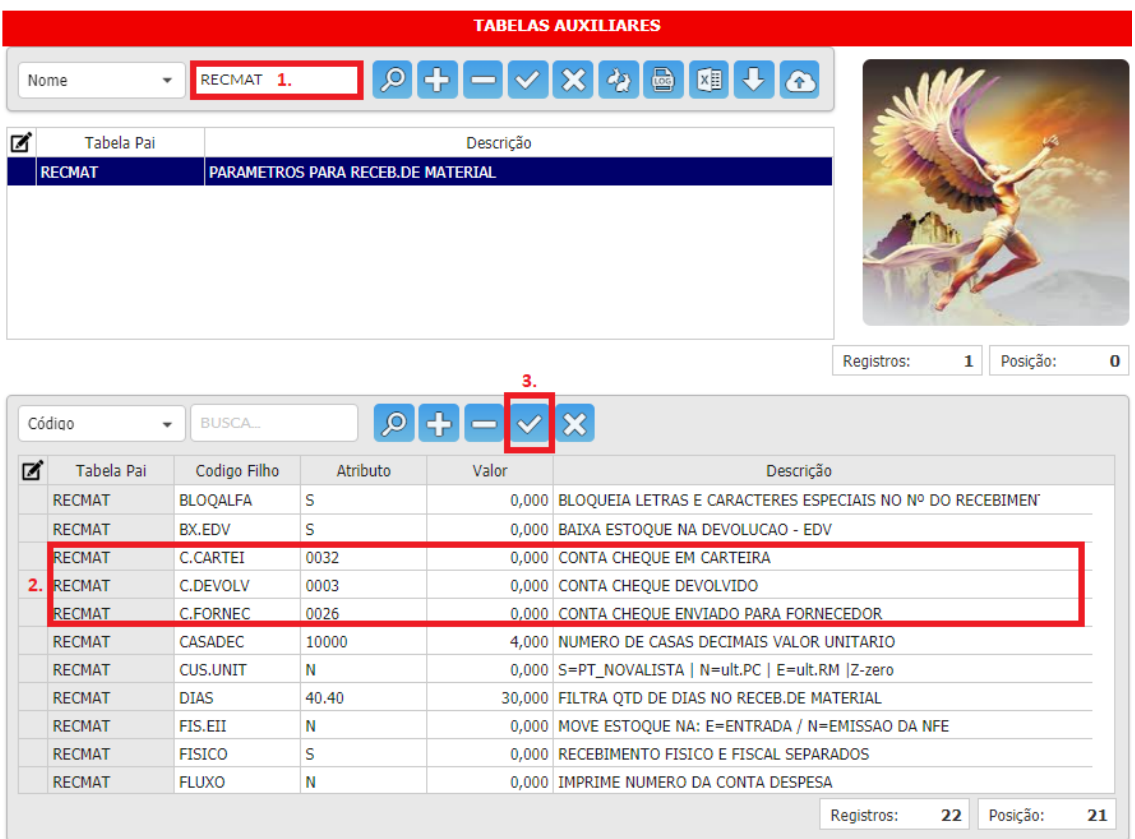

- **1.** Localize a tabela RECMAT;
- **2.** Aqui estão configuradas as contas contábeis utilizadas para controle de cheques. Caso estas contas não estiverem cadastradas, verifique em Administração > Plano de Contas se elas existem ou não; Se as contas não existirem, crie estas contas e as cadastre na tabela RECMAT;

Se já existirem, apenas as cadastre na tabela RECMAT;

**3.** Grave as alterações realizadas;